# 國立政治大學「學生資訊系統論著目錄」登錄步驟

一、進入政大首頁(**[http://www.nccu.edu.tw](http://www.nccu.edu.tw/)**)

點選 **iNCCU**(**http://i.nccu.edu.tw**)登入

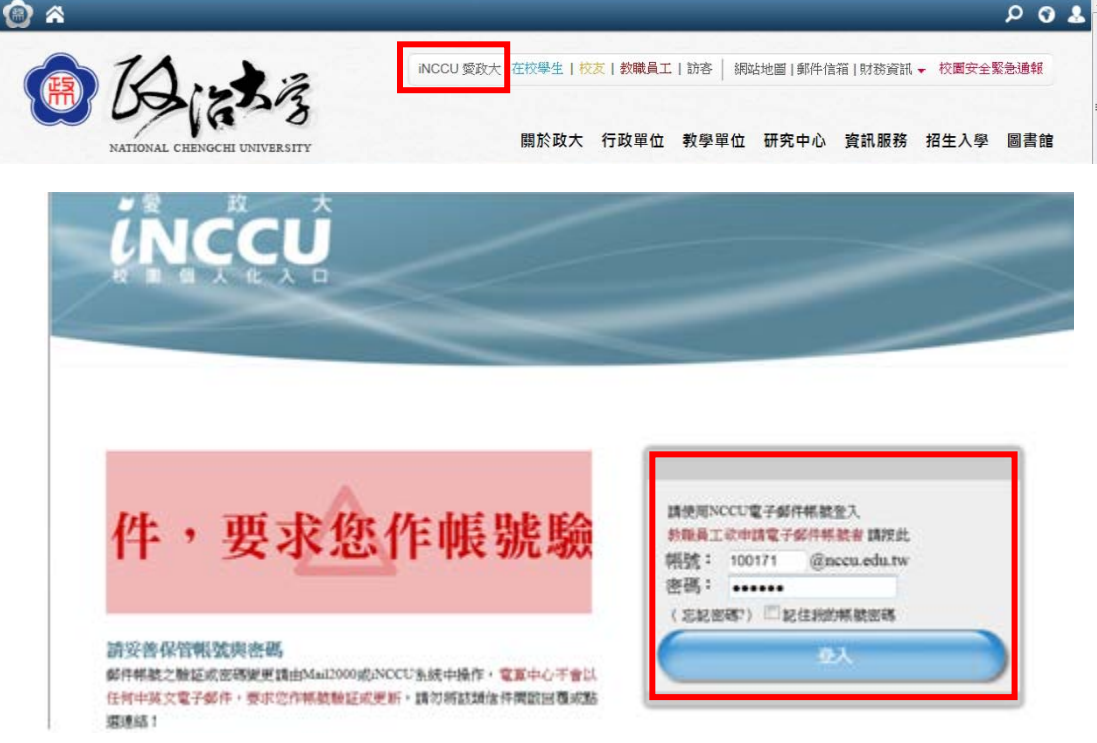

 二、點選右方中間的「校園資訊系統」的「校務系統 Web 版」進入「校務資訊系統。 或點選右上方的「我的校務資訊服務」的「其他更多系統」。

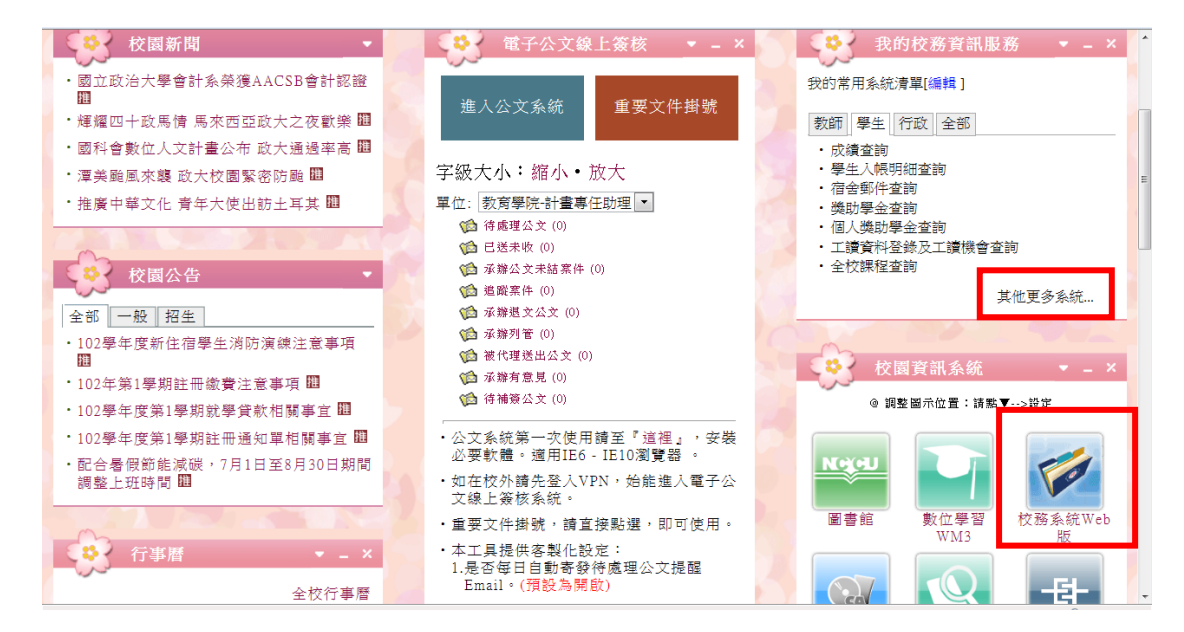

三、在「學術服務」,點選「論著目錄維護」。

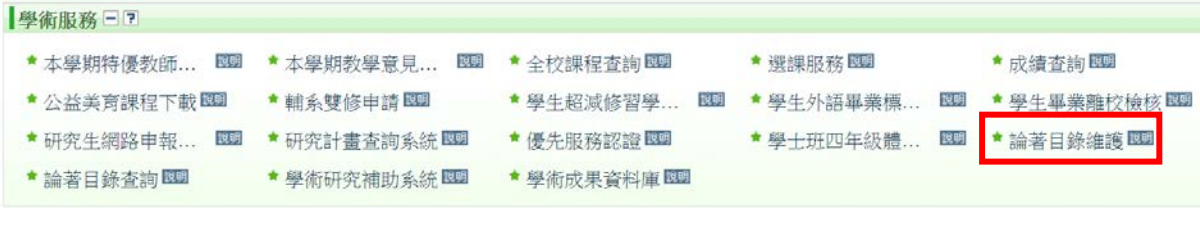

### 四、點選「新增論著資料」。

#### 朱佳如 您好,歡迎使用論著目錄系統

- 新增論著資料 Add new publication data
- 查詢與修改論著資料 Search and modify publication data
- 下載論著資料 Download publication data
- 論著目錄查詢 Search System

## 五、依指示填寫完成後,點選「回論著目錄維護主選單」。

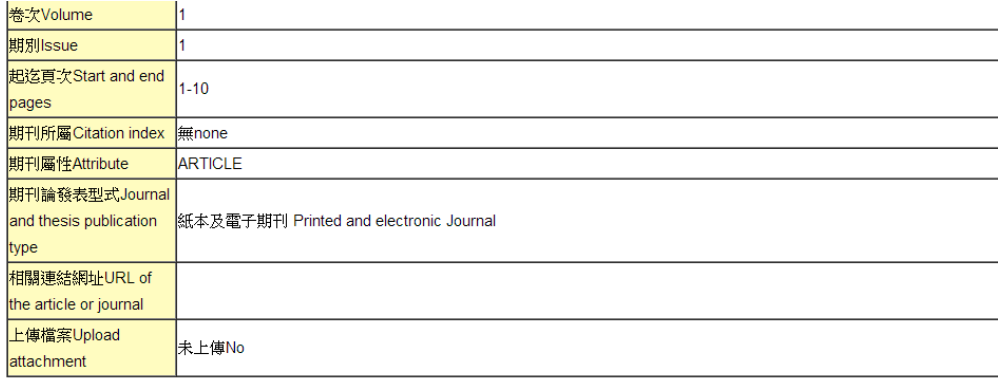

│繼續新增下一筆 │ 提出獎勵申請 │ 回論著目錄維護主選單 Back to Main Menu

## 六、點選「下載論著資料」。

#### 朱佳如 您好,歡迎使用論著目錄系統

- 新增論著資料 Add new publication data
- 查詢與修改論著資料 Search and modify publication data
- 下載論著資料 Download publication data
	- 論著目錄查詢 Search System

# 七、點選「產生 word 檔」。

• 請點選論著出版發表計畫會議日期起迄Range of dates of publication/presentation/project/conference: 西元年月(YYYYMM) 1996 - 至to 2013 -• 是否連帶確出未刊登但已被接受的論著 Include accepted but unpublished works?: **○ HEYes ◎ 否No** • 請選擇論著類別(可複選)Publication type(s) (check all that apply) ☑A.專書Books ■ B.專書篇章Book chapters ■ C.期刊論文Journal articles ■D.會議論文(含會議論文集)Conference papers/proceedings ■E.研究報告Research reports ■F.展演Exhibitions ■G.學術資料庫■H.個案 ■ 其他 • 請選擇輸出格式 ( 單選 ) Output format (check one) : <sup>●</sup>著作明細(申請計畫適用--NSC格式)Publication details for use in project application(NSC format) ○教育部教師資格審査著作明細之參考著作Reference publication(s) within a list of publication details for use in Ministry of Education teacher qualification review ○教育部教師資格審查著作明細之歷次送審代表著作(限升等論著)All representative publications previously submitted within a list of publication details for use in Ministry of Education teacher qualification review (limited to publication(s) for promotion) ○著作明細 (校對用) Publication details for proofreading

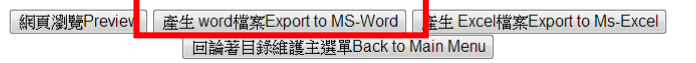